# HP SOA Systinet Plug-In

Software Version: 3.20

# User Guide for Microsoft Visual Studio

Document Release Date: July 2009 Software Release Date: July 2009

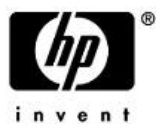

## Legal Notices

### *Warranty*

The only warranties for HP products and services are set forth in the express warranty statements accompanying such products and services. Nothing herein should be construed as constituting an additional warranty. HP shall not be liable for technical or editorial errors or omissions contained herein.

The information contained herein is subject to change without notice.

### *Restricted Rights Legend*

Confidential computer software. Valid license from HP required for possession, use or copying. Consistent with FAR 12.211 and 12.212, Commercial Computer Software, Computer Software Documentation, and Technical Data for Commercial Items are licensed to the U.S. Government under vendor's standard commercial license.

*Copyright Notices*

© Copyright 2003-2009 Hewlett-Packard Development Company, L.P.

# **Contents**

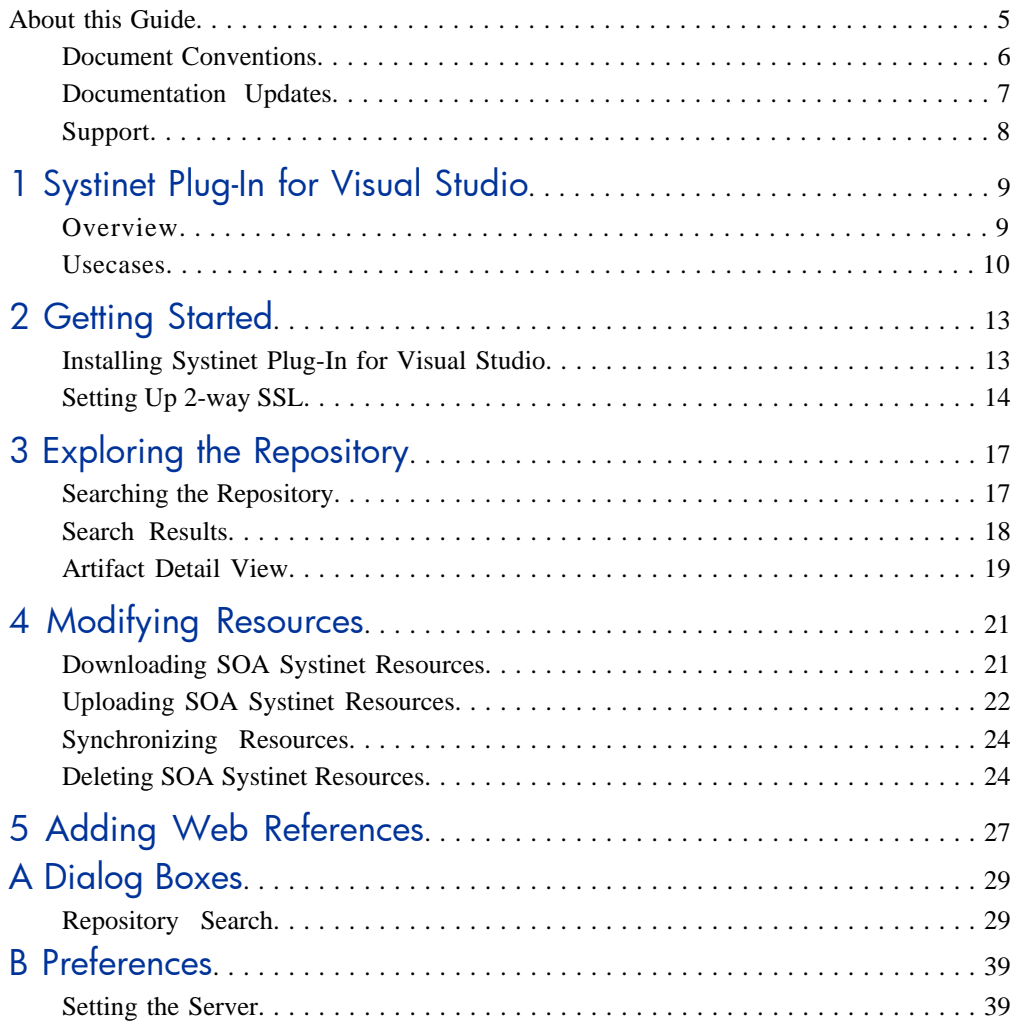

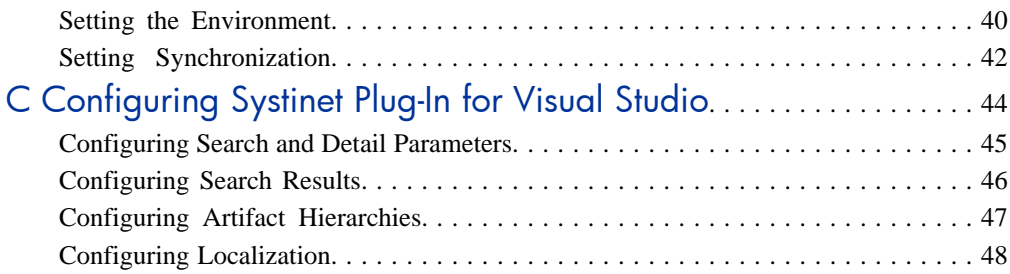

# <span id="page-4-0"></span>About this Guide

Welcome to the HP SOA Systinet Plug-In for Visual Studio Guide. This guide explains how to use the Systinet Plug-In for Microsoft Visual Studio with SOA Systinet.

This guide contains the following chapters:

- [Chapter 1, Systinet Plug-In for Visual Studio](#page-8-0)
- [Chapter 2, Getting Started](#page-12-0)
- [Chapter 3, Exploring the Repository](#page-16-0)
- [Chapter 4, Modifying Resources](#page-20-0)
- [Chapter 5, Adding Web References](#page-26-0)
- [Appendix A, Dialog Boxes](#page-28-0)
- [Appendix B, Preferences](#page-38-0)
- [Appendix C, Configuring Systinet Plug-In for Visual Studio](#page-43-0)

# <span id="page-5-0"></span>Document Conventions

This document uses the following typographical conventions:

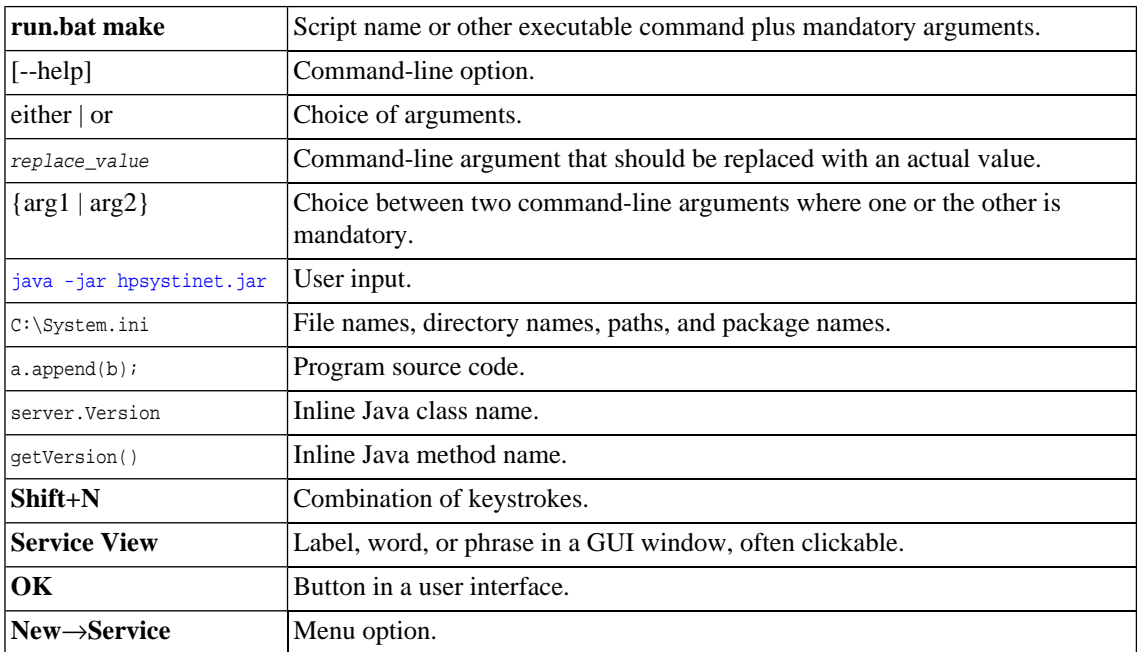

## <span id="page-6-0"></span>Documentation Updates

This guide's title page contains the following identifying information:

- Software version number, which indicates the software version
- Document release date, which changes each time the document is updated
- Software release date, which indicates the release date of this version of the software

To check for recent updates, or to verify that you are using the most recent edition of a document, go to:

#### **<http://h20230.www2.hp.com/selfsolve/manuals>**

This site requires that you register for an HP Passport and sign-in. To register for an HP Passport ID, go to:

**<http://h20229.www2.hp.com/passport-registration.html>**

Or click the **New users - please register** link on the HP Passport logon page.

You will also receive updated or new editions if you subscribe to the appropriate product support service. For details, contact your HP sales representative.

## <span id="page-7-0"></span>Support

You can visit the HP Software Support Web site at:

### **<http://www.hp.com/go/hpsoftwaresupport>**

HP Software Support Online provides customer self-solve capabilities. It provides a fast and efficient way to access interactive technical support tools needed to manage your business. As a valued support customer, you can benefit by using the HP Software Support web site to:

- Search for knowledge documents of interest
- Submit and track support cases and enhancement requests
- Download software patches
- Manage support contracts
- Look up HP support contacts
- Review information about available services
- Enter into discussions with other software customers
- Research and register for software training

Most of the support areas require that you register as an HP Passport user and sign in. Many also require a support contract.

To find more information about access levels, go to:

**[http://h20230.www2.hp.com/new\\_access\\_levels.jsp](http://h20230.www2.hp.com/new_access_levels.jsp)**

To register for an HP Passport ID, go to:

**<http://h20229.www2.hp.com/passport-registration.html>**

# <span id="page-8-0"></span>**Systinet Plug-In for Visual Studio**

SOA Systinet enables your organization to manage the growth and development of your service infrastructure. HP SOA Systinet Plug-In for Visual Studio bridges the gap between your development environment and SOA Systinet.

This chapter introduces Systinet Plug-In for Visual Studio in the following sections:

- [Overview on page 9](#page-8-1)
- <span id="page-8-1"></span>• [Usecases on page 10](#page-9-0)

## **Overview**

HP SOA Systinet Plug-In for Visual Studio is a set of features enabling you to integrate SOA Systinet with your IDE.

Systinet Plug-In for Visual Studio contains the following features:

• **Search**

Search the SOA Systinet repository to find the service definitions you require.

For details, see [Chapter 3, Exploring the Repository.](#page-16-0)

• **Modify**

Download resources from SOA Systinet, modify them in your IDE, and then upload them back to SOA Systinet.

For details, see [Chapter 4, Modifying Resources.](#page-20-0)

#### • **Add Web References**

Add web references to your project from repository resources.

For details, see [Chapter 5, Adding Web References.](#page-26-0)

## <span id="page-9-0"></span>Usecases

Systinet Plug-In for Visual Studio is designed to assist in the development of services for the following users:

#### • **Service Architects**

• Download resources

Import service definition files from SOA Systinet.

For details, see [Downloading SOA Systinet Resources on page 21](#page-20-1).

• Edit resources.

Edit service definitions using the standard functionality of your IDE.

• Upload resources.

Export your service definition files to SOA Systinet.

For details, see [Uploading SOA Systinet Resources on page 22.](#page-21-0)

### • **Service Consumers**

• Locate the services you want to consume.

Repository Search enables you to identify definitions of the services you want to consume. You can limit the search to services that are consumable, or to a particular lifecycle stage (for example, Production).

For details, see [Searching the Repository on page 17.](#page-16-1)

• Add web references for services you want to consume.

Using the service definitions located in searches, add a web reference from the service definition to assist the development of your service consuming application.

For details, see [Chapter 5, Adding Web References.](#page-26-0)

# <span id="page-12-0"></span>2 Getting Started

Systinet Plug-In for Visual Studio works in conjunction with your existing development platform.

This chapter contains the following sections:

- [Installing Systinet Plug-In for Visual Studio on page 13](#page-12-1)
- <span id="page-12-1"></span>• [Setting Up 2-way SSL on page 14](#page-13-0)

# Installing Systinet Plug-In for Visual Studio

HP SOA Systinet Plug-In for Visual Studio is a plug-in for MS Visual Studio distributed as the following installation package:

hp-soa-systinet-visual-studio-plugin-3.20.msi.

### **Table 1. System Requirements**

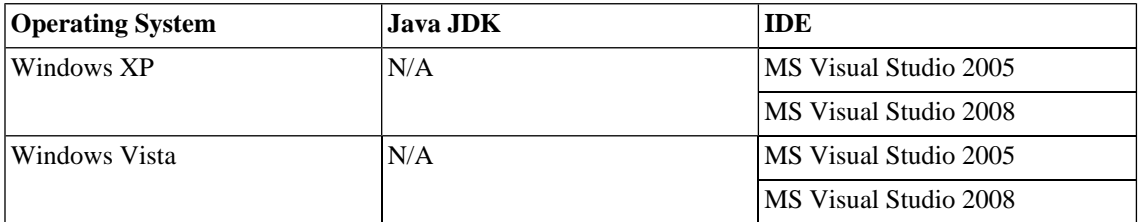

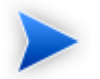

For supported platforms and known issues, see readme.txt alongside the package.

## **To install Systinet Plug-In for Visual Studio:**

• Execute the package, hp-soa-systinet-visual-studio-plugin-3.20.msi.

This documentation refers to the installation location as SIP\_HOME.

## **To start Systinet Plug-In for Visual Studio:**

• Start your installation of Visual Studio.

The first time you start Systinet Plug-In for Visual Studio, if opening the Search Dialog, you are prompted for the connection URL and credentials for the SOA Systinet server.

<span id="page-13-0"></span>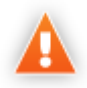

Systinet Plug-In for Visual Studio encrypts and store passwords. Saved passwords are stored in a file that is difficult but not impossible for an intruder to read.

# Setting Up 2-way SSL

You can set up 2-way SSL communication between Systinet Plug-In for Visual Studio and SOA Systinet using the client certificate for your SSL environment.

### **To enable 2-way SSL:**

- 1 Close Systinet Plug-In for Visual Studio
- 2 Open %AppData%/Systinet Visual Studio plug-in/app.config with a text editor.

%AppData% is the system variable for the Windows Application Data folder. Open a command prompt and use command, **echo %AppData%** to verify the location.

3 Modify the following section of the configuration file:

```
<configuration>
   ...
   <clientCert>
     <keyfile>clientCert.p12</keyfile>
     <password>changeit</password>
   </clientCert>
 ...
</configuration>
```
Replace the keyfile element with the absolute path to your client certificate file.

Replace the password element with the certificate file password.

4 Save app.config.

# <span id="page-16-0"></span>3 Exploring the Repository

Systinet Plug-In for Visual Studio enables you to search and examine data in the SOA Systinet repository:

• [Searching the Repository on page 17](#page-16-1)

Locate specific artifacts using lifecycle, consumption, and property criteria.

• [Search Results on page 18](#page-17-0)

View artifacts matching your search criteria and their related artifacts.

<span id="page-16-1"></span>• [Artifact Detail View on page 19](#page-18-0)

Examine individual artifacts in detail.

## Searching the Repository

HP SOA Systinet Plug-In for Visual Studio includes a Repository Search feature, enabling you to explore the content of SOA Systinet.

#### **To search the repository:**

- 1 Do one of the following:
	- From the menu, select **Edit**→**Find and Replace**→**Find Systinet Artifacts**.
	- Use keyboard shortcut **Ctrl+Alt+F**.

The Search Dialog opens.

2 In the Scope section, select an artifact type to search, and if required, a specific lifecycle stage. The Properties section refreshes showing specific details depending on the artifact type.

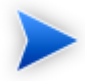

Adding web references uses WSDL definitions. To find the WSDL you need, search for SOAP Services or Operations, as these artifacts contain lifecycle and contract information. The functionality for adding web references is available on search results for SOAP Services and Operations and utilises the WSDLs associated with them.

3 Enter your search parameters.

For parameter details, see [Repository Search on page 29.](#page-28-1)

4 To display the parent artifacts search result artifacts depend on, select **Show Parent Artifacts**

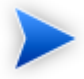

Selecting **Show Parent Artifacts** may reduce the speed of the search.

<span id="page-17-0"></span>5 Click **Search** to execute the search.

Systinet Plug-In for Visual Studio displays the results of the search in the Repository Search Result view. For details, see [Search Results on page 18](#page-17-0).

## Search Results

Systinet Plug-In for Visual Studio displays the results of a repository search in the Repository Search Results tab.

To search the repository, see [Searching the Repository on page 17](#page-16-1).

The results show a tree of artifacts for each artifact matching the search criteria, as shown in [Figure 1,](#page-18-1) ["Repository Search Results View"](#page-18-1):

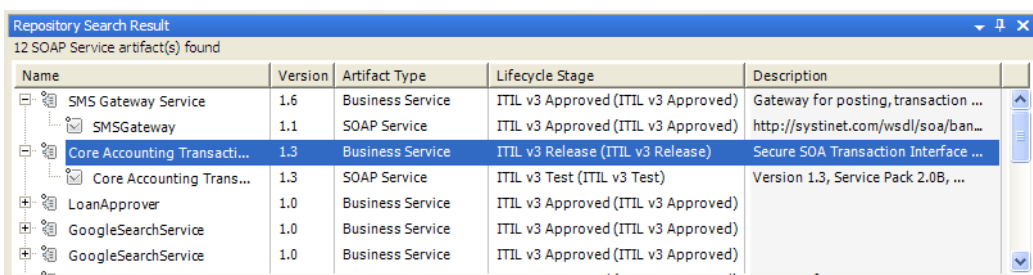

## <span id="page-18-1"></span>**Figure 1. Repository Search Results View**

The tree for each matching artifact contains any child artifacts. If you select **Show Parent Artifacts** in your search, the tree also includes parent artifacts.

Double-click an artifact name in the Repository Search Results tab to view its details in an artifact details tab. The tab name is the name of the artifact. For details, see [Artifact Detail View on page 19](#page-18-0).

<span id="page-18-0"></span>To download any associated service resources, right-click a result entry, and select **Save As**. For details, see [Downloading SOA Systinet Resources on page 21](#page-20-1).

## Artifact Detail View

; enables you to view the details for a particular artifact in its own detail view. The content of this view is similar to the Artifact Detail view in the Tools tab in SOA Systinet.

The artifact details vary depending on the artifact type and your customization and configuration.

For details about customizing the detail views, see [Appendix C, Configuring Systinet Plug-In for Visual](#page-43-0) [Studio.](#page-43-0)

The Artifact Detail view contains the following segments depending on the artifact type:

• **General**

Displays a description, the owner of the artifact, and a URL to the REST representation of the artifact.

• **Details**

Displays a set of properties for the artifact. These properties vary depending on the artifact type.

### • **Data**

Displays a link to the attached data in the repository for artifacts with attached data content. Click the link to view the content of the attached data.

### • **Related Repository Artifacts**

Displays the set of related artifacts, indicating the type of relationship, the related artifact, and the direction of the relationship.

Double-click an artifact name to open its detail view.

# <span id="page-20-0"></span>4 Modifying Resources

Systinet Plug-In for Visual Studio enables you to download resources from SOA Systinet, modify them, and then upload them back to SOA Systinet.

These features are described in the following sections:

• [Downloading SOA Systinet Resources on page 21](#page-20-1)

Download service definitions from SOA Systinet.

• [Uploading SOA Systinet Resources on page 22](#page-21-0)

Upload service definitions to SOA Systinet.

• [Synchronizing Resources on page 24](#page-23-0)

Synchronize local resources with the latest SOA Systinet revisions.

<span id="page-20-1"></span>• [Deleting SOA Systinet Resources on page 24](#page-23-1)

Delete SOA Systinet resources.

## Downloading SOA Systinet Resources

Systinet Plug-In for Visual Studio enables you to download the service definitions associated with artifacts from SOA Systinet.

Systinet Plug-In for Visual Studio supports download for the following file types:

- WSDL
- BPEL
- XSD
- DTD
- SCA

## **To download service definitions from SOA Systinet:**

1 Perform a repository search to locate the service you want to download the definitions for.

For details, see [Searching the Repository on page 17.](#page-16-1)

2 In the Repository Search Results view, right-click a search result, and select **Download from Server**.

The Download Document from SOA Systinet dialog opens.

3 In the Download Document from SOA Systinet dialog:

Select **Resolve Dependencies** to resolve any dependencies in the service definition files and download all referenced files as well.

Select **Open Resource after Downloading** to open an editor view of the downloaded resource.

Select a location in your project to store the downloaded resources, and then click **Finish**.

Systinet Plug-In for Visual Studio downloads the relevant service definition files and copies them to the selected location. The structure of the SOA Systinet publishing location space is preserved.

<span id="page-21-0"></span>For details about the Publishing Location space, see "Publishing Locations Workspace" in the *HP SOA Systinet Developer Guide*.

# Uploading SOA Systinet Resources

Systinet Plug-In for Visual Studio enables you to upload service definition documents directly to SOA Systinet.

Systinet Plug-In for Visual Studio supports upload for the following file types:

- WSDL
- BPEL
- XSD
- DTD
- SCA

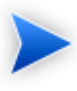

Unlike other supported types, Systinet Plug-In does not automatically resolve SCA style references by name between various SCA files, typically defined by elements such as <include>. You must select all interconnected SCA files explicitly for upload.

## **To upload service definitions to SOA Systinet:**

1 In the Solution Explorer, right-click the resource or folder of resources you want to upload, and select **HP SOA Systinet** → **Upload to Server**.

The Upload Documents dialog opens.

- 2 Select resources to upload, and then click **Next**.
- 3 Select the publishing location folder, or input a new one.

Select from the following **Advanced Options**:

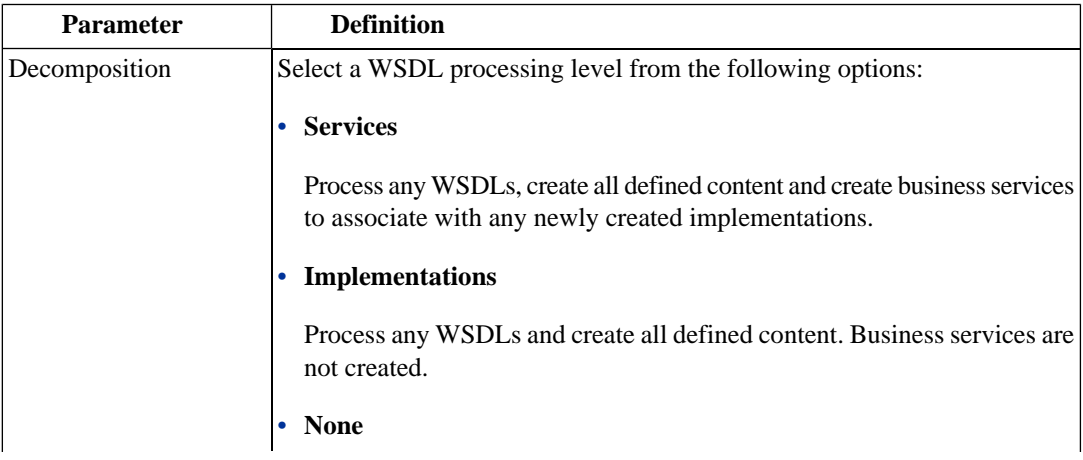

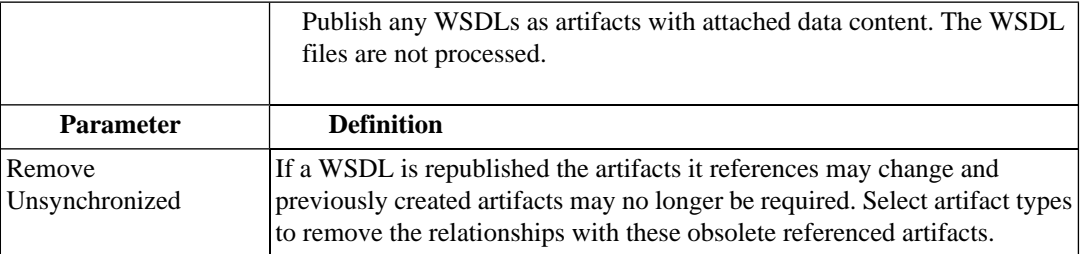

#### Click **Next**.

SOA Systinet processes the content for upload and returns an Upload Overview to Systinet Plug-In for Visual Studio.

<span id="page-23-0"></span>4 Review the overview and click **Finish** to complete the upload and create the relevant artifacts, or **Cancel** to abort the upload.

## Synchronizing Resources

After downloading resources from SOA Systinet, you may want to synchronize them with SOA Systinet.

#### **To synchronize a local resource with SOA Systinet:**

1 In the Solution Explorer, right-click the resource you want to synchronize and select **HP SOA Systinet**→**Synchronize with Server**.

The Synchronization view opens showing any files that differ.

<span id="page-23-1"></span>2 Optionally, right-click an item that differs from the server version, and select **Update** to download the latest version from SOA Systinet.

You can configure Systinet Plug-In to perform automatic synchronization. For details, see [Setting](#page-41-0) [Synchronization on page 42.](#page-41-0)

## Deleting SOA Systinet Resources

Systinet Plug-In for Visual Studio enables you to delete resources stored in the SOA Systinet repository.

### **To delete SOA Systinet resources:**

1 In the Solution Explorer, right-click the resource you want to delete, and select **HP SOA Systinet**→**Delete from Server**.

The SOA Systinet UI opens requesting authentication.

2 Enter your credentials.

The detail view of the artifact you want to delete opens.

3 Use SOA Systinet functionality to delete the artifact. For details, see the *HP SOA Systinet User Guide*.

# <span id="page-26-0"></span>5 Adding Web References

Systinet Plug-In for Visual Studio integrates with existing Visual Studio functionality, enabling you to create a web reference from resources in the repository.

To add a web reference:

1 Perform a repository search to locate the resource you want to use for web reference addition.

For details, see [Searching the Repository on page 17.](#page-16-1)

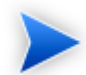

For consumer use cases search for *Consumable* services at the *Production* lifecycle stage.

2 In the Repository Search Results view, right-click the Operation or SOAP Service to use for web reference addition, and select **Add Web Reference**.

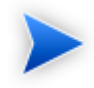

Adding a web reference against a SOAP Service or Operation uses the WSDL associated with it.

The Add Web Reference dialog opens.

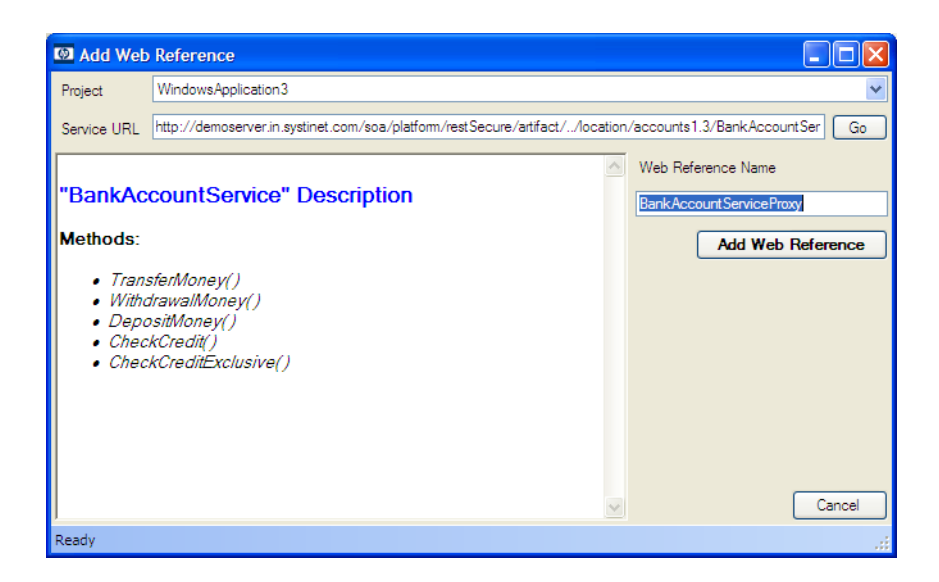

Use the Add Web Reference dialog to select your web reference settings.

Use the Object Browser to examine the web reference.

# <span id="page-28-0"></span>A Dialog Boxes

Each Systinet Plug-In for Visual Studio; input dialog is described in the following sections:

• [Repository Search on page 29](#page-28-1)

<span id="page-28-1"></span>Search parameters by artifact type.

## Repository Search

The property parameters available in the Repository Search dialog vary depending on the artifact. The artifacts available and their properties also vary according to your customization and configuration.

For details about customizing Systinet Plug-In for Visual Studio, see [Appendix C, Configuring Systinet](#page-43-0) [Plug-In for Visual Studio.](#page-43-0)

This section describes the default parameters for the default artifact types in the following sections:

- [Repository Search: Application on page 30](#page-29-0)
- [Repository Search: Business Service on page 30](#page-29-1)
- [Repository Search: SOAP Service on page 31](#page-30-0)
- [Repository Search: Operation on page 32](#page-31-0)
- [Repository Search: WSDL on page 33](#page-32-0)
- [Repository Search: BPEL on page 34](#page-33-0)
- [Repository Search: SCA on page 36](#page-35-0)
- [Repository Search: Business Process on page 37](#page-36-0)
- [Repository Search: XML Schema on page 37](#page-36-1)

## <span id="page-29-0"></span>Repository Search: Application

This section describes the default property search parameters for applications.

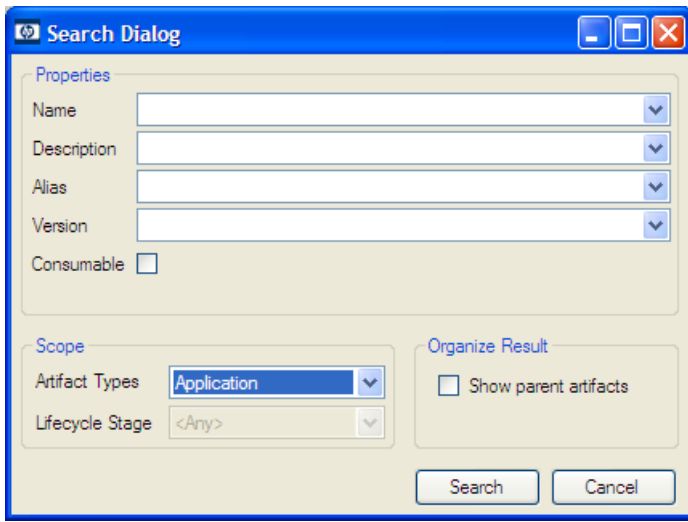

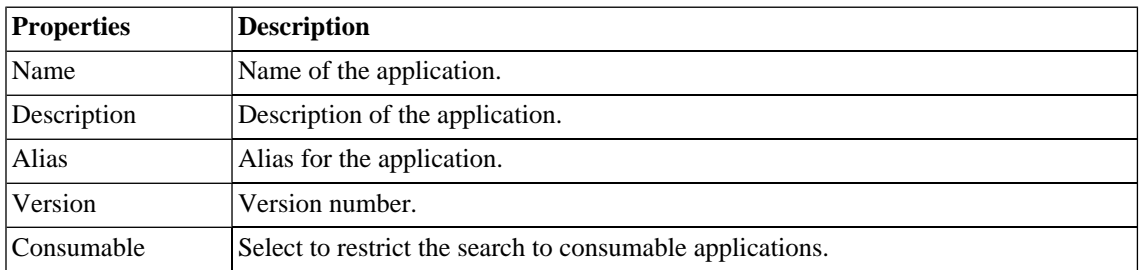

## <span id="page-29-1"></span>Repository Search: Business Service

This section describes the default property search parameters for business services.

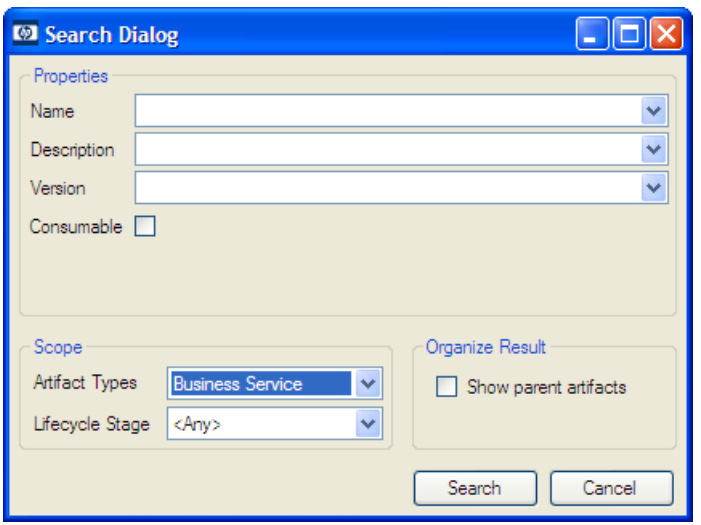

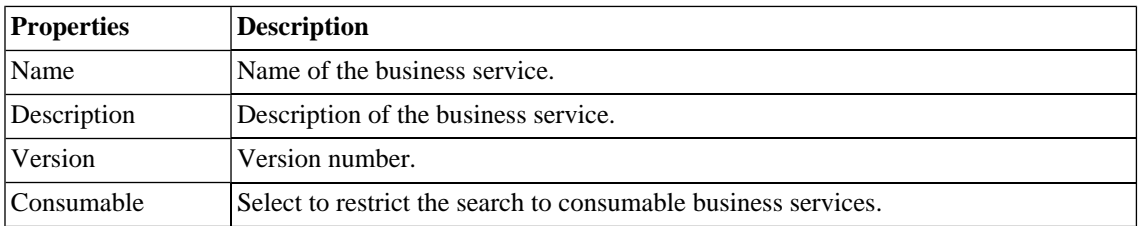

# <span id="page-30-0"></span>Repository Search: SOAP Service

This section describes the default property search parameters for SOAP services.

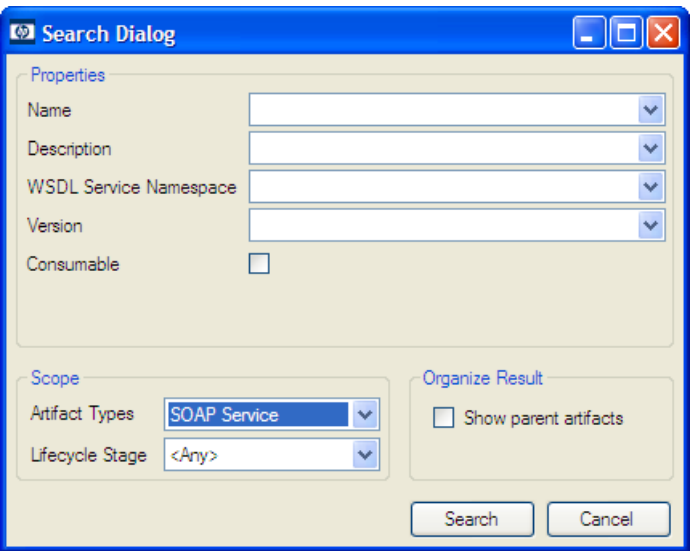

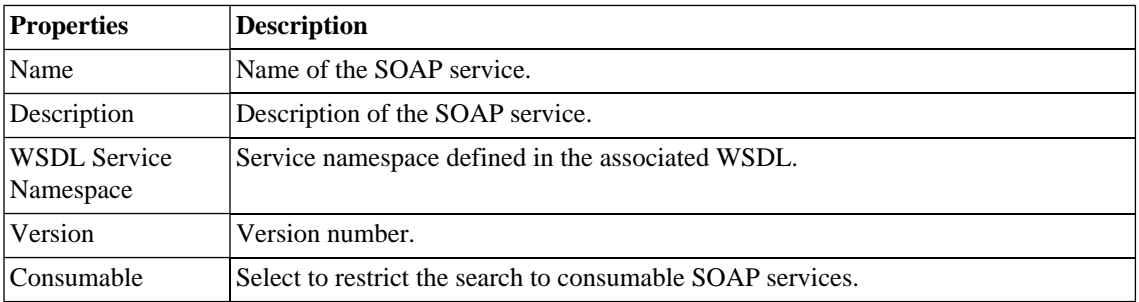

# <span id="page-31-0"></span>Repository Search: Operation

This section describes the default property search parameters for operations.

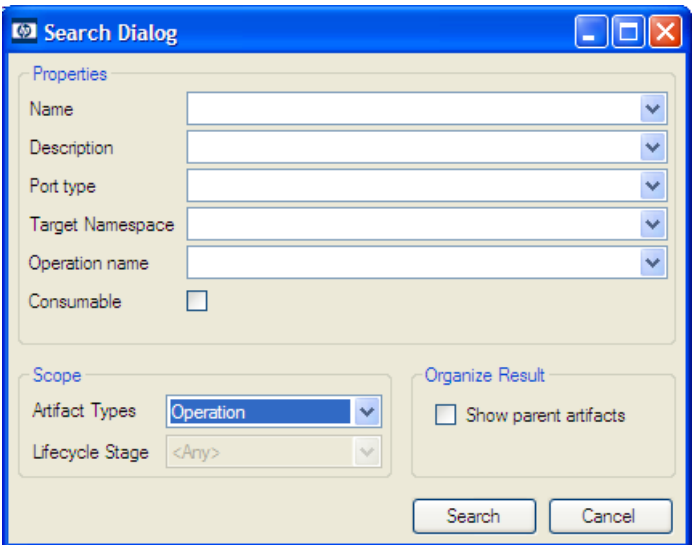

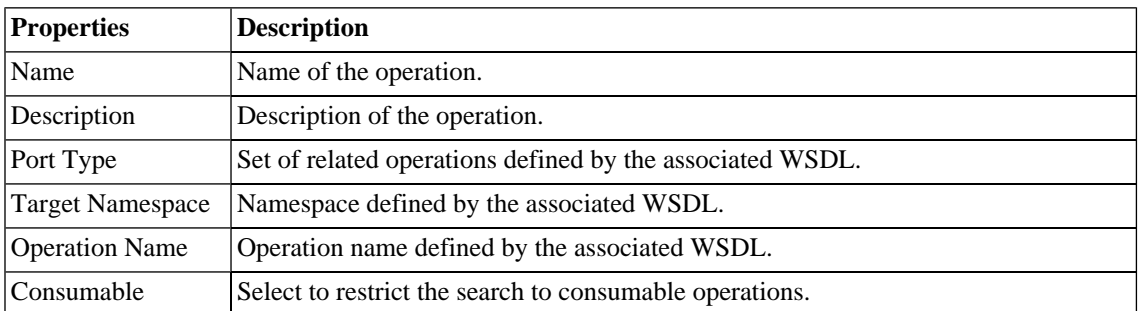

## <span id="page-32-0"></span>Repository Search: WSDL

This section describes the default property search parameters for WSDLs.

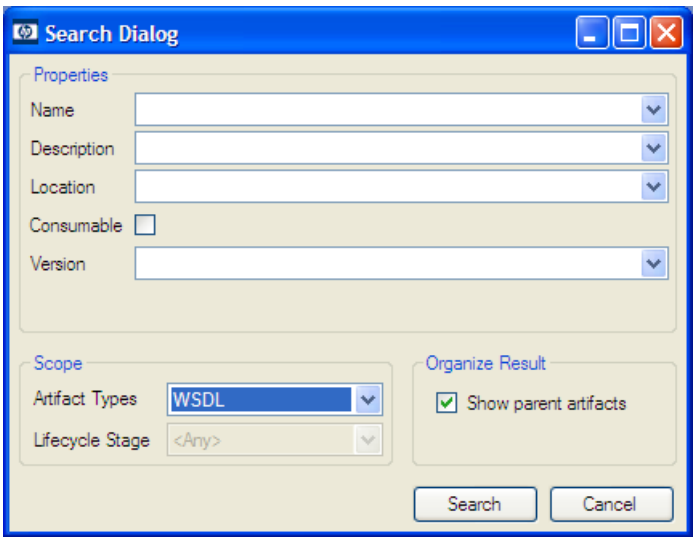

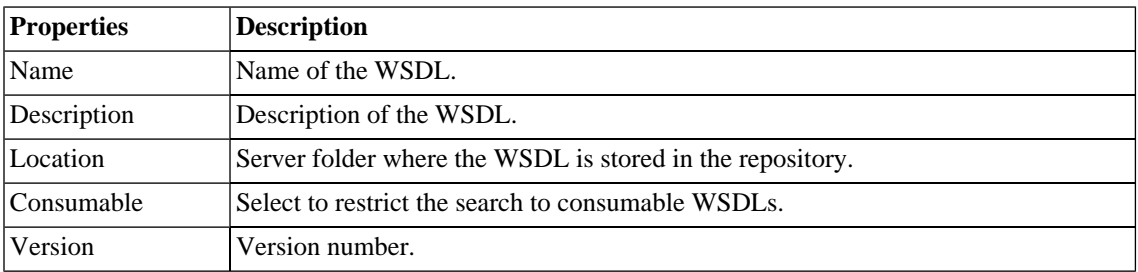

# <span id="page-33-0"></span>Repository Search: BPEL

This section describes the default property search parameters for BPELs.

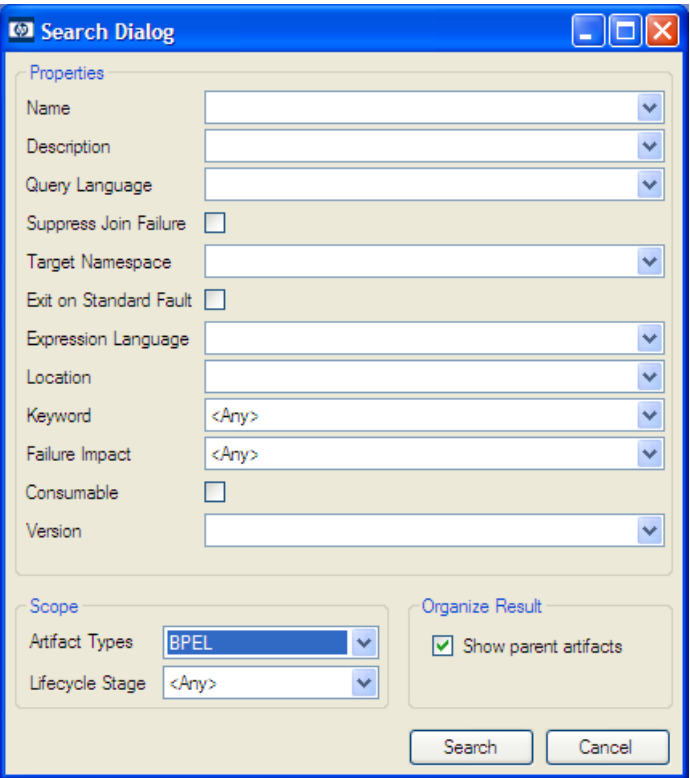

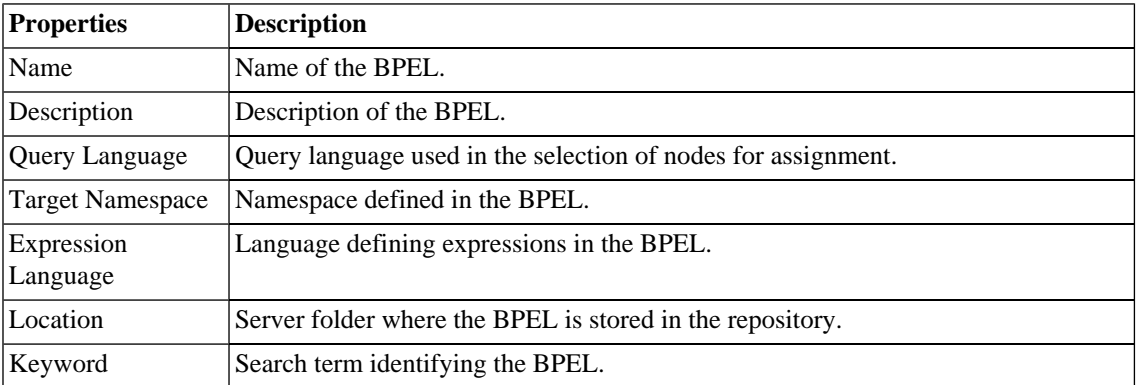

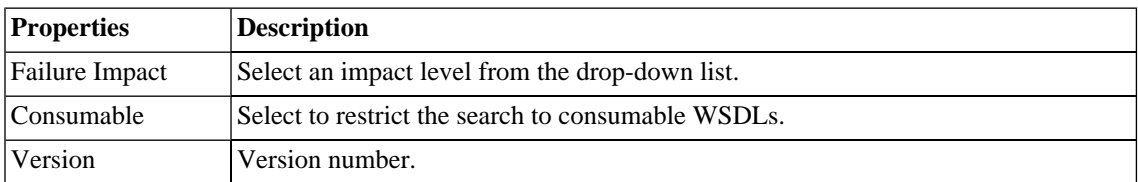

# <span id="page-35-0"></span>Repository Search: SCA

This section describes the default property search parameters for SCAs.

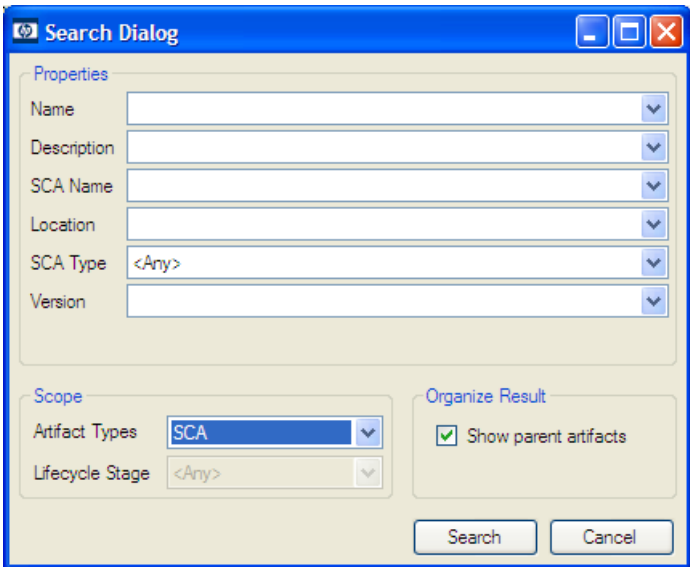

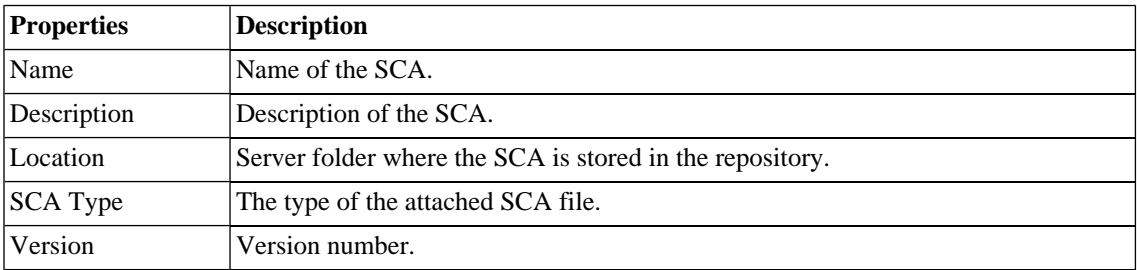

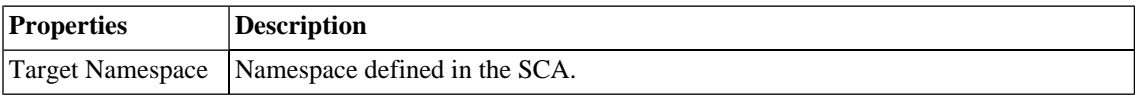

## <span id="page-36-0"></span>Repository Search: Business Process

This section describes the default property search parameters for business processes.

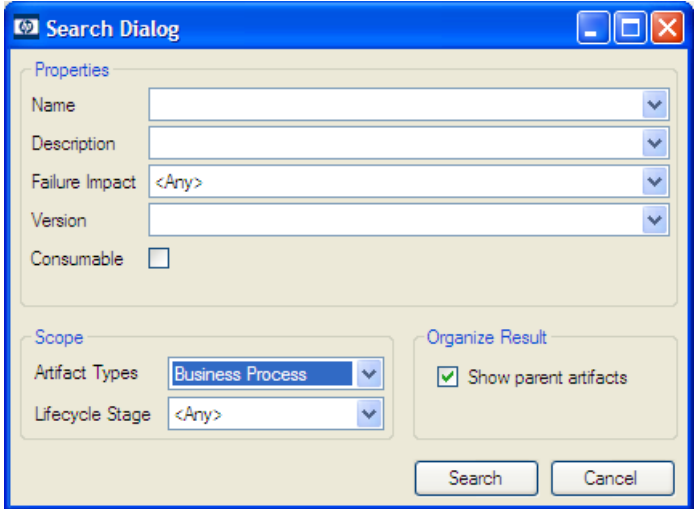

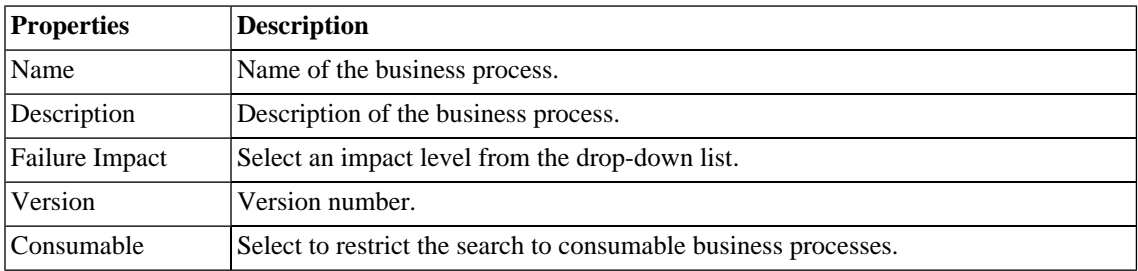

## <span id="page-36-1"></span>Repository Search: XML Schema

This section describes the default property search parameters for XML schemas.

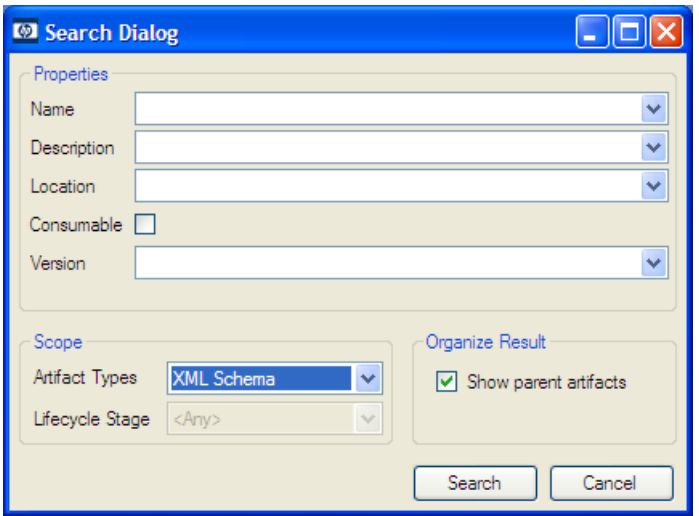

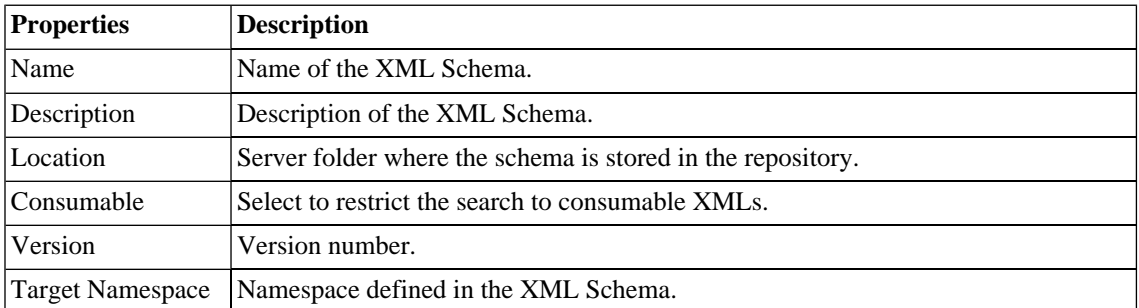

# <span id="page-38-0"></span>B Preferences

Systinet Plug-In for Visual Studio contains a set of preferences determining its interaction with SOA Systinet. These settings are prompted for when required, but they can also be changed from the **Windows**→**Preferences** menu.

These settings are described in the following sections:

• [Setting the Server on page 39](#page-38-1)

Specify the installation of SOA Systinet to integrate with.

• [Setting the Environment on page 40](#page-39-0)

Specify the environment categorization to use when obtaining endpoints.

• [Setting Synchronization on page 42](#page-41-0)

<span id="page-38-1"></span>Specify whether to automatically synchronize local resources with the equivalent resources in SOA Systinet.

## Setting the Server

The develop services in conjunction with SOA Systinet you must set the credentials for the server you are working with.

#### **To set the SOA Systinet server:**

1 From the menu, select **Tools**→**Options**.

The Options dialog box opens.

2 In the tree view of the Options dialog box, select **HP SOA Systinet**.

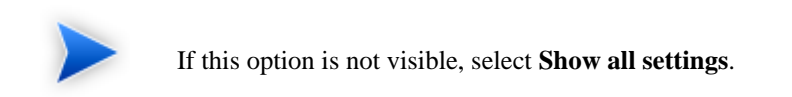

<span id="page-39-1"></span>The connection properties page opens, as shown in [Figure 2, "HP SOA Systinet Page"](#page-39-1).

**Figure 2. HP SOA Systinet Page**

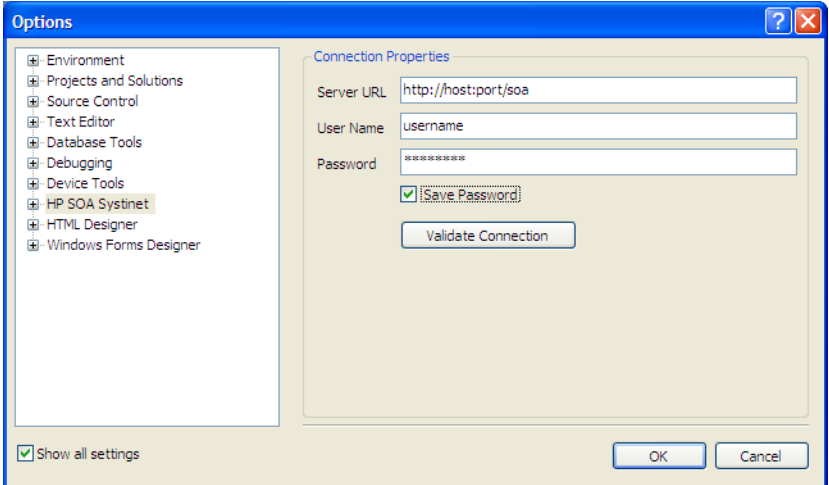

<span id="page-39-0"></span>3 Set the connection details for the SOA Systinet server. Optionally, save these credentials or use **Validate Connection** to test the connection.

## 4 Click **OK**.

# Setting the Environment

SOA Systinet uses an Environment taxonomy to categorize endpoints enabling multiple endpoints for a single service without requiring modification of the WSDL definition.

This means that the WSDL itself does not define the environment specific endpoints that you may require for service development.

Systinet Plug-In contains an environment setting that allows you to define a default environment you are developing your services for in order to obtain the relevant endpoints associated with the service.

## **To set the default environment:**

1 From the menu, select **Tools**→**Options**.

The Options dialog box opens.

2 In the tree view of the Options dialog box, select **HP SOA Systinet**→**Environments**.

<span id="page-40-0"></span>The Environments page opens, as shown in [Figure 3, "Environments Page"](#page-40-0).

### **Figure 3. Environments Page**

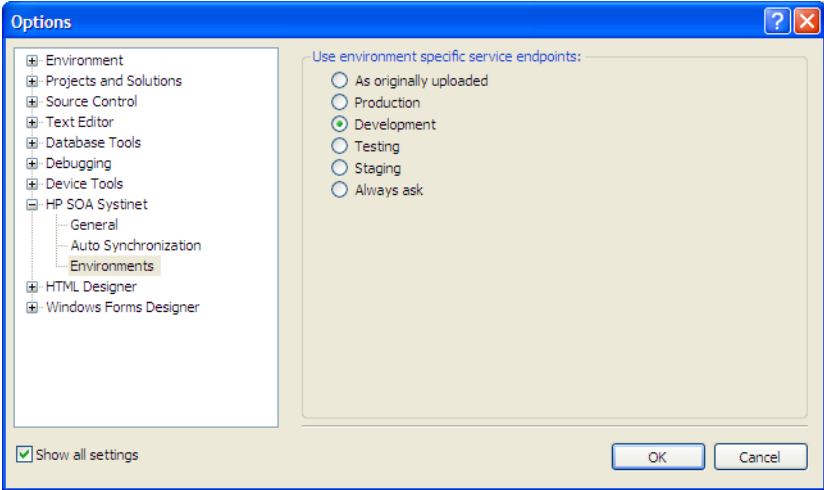

3 Set the default environment from the following options:

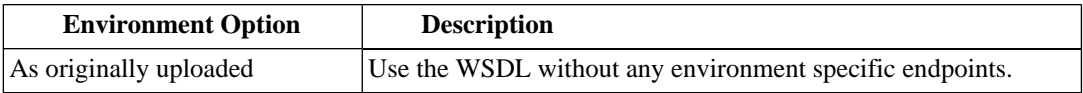

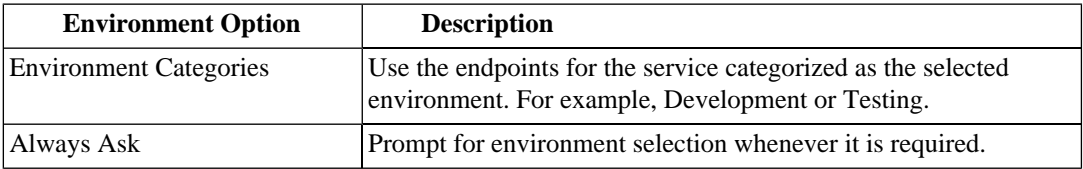

### <span id="page-41-0"></span>4 Click **OK**.

## Setting Synchronization

Systinet Plug-In enables you to download resources from SOA Systinet. In addition, you can specify automatic synchronization between SOA Systinet resources and their local equivalents in your IDE project.

### **To set up automatic synchronization:**

1 From the menu, select **Tools**→**Options**.

The Options dialog box opens.

2 In the tree view of the Preferences dialog box, select **HP SOA Systinet**→**Auto Synchronization**.

The Auto Synchronization page opens, as shown in [Figure 4, "Auto Synchronization Page"](#page-42-0).

<span id="page-42-0"></span>**Figure 4. Auto Synchronization Page**

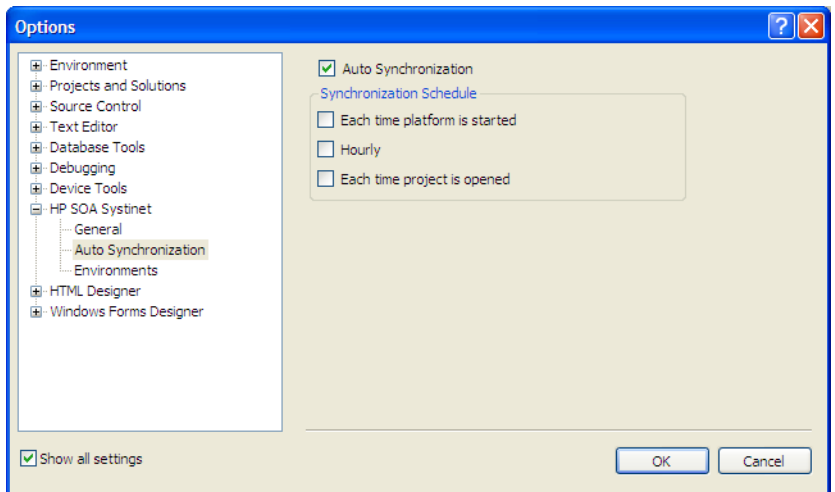

3 To enable automatic synchronization, select **Auto Synchronization**, and select from the following synchronization options:

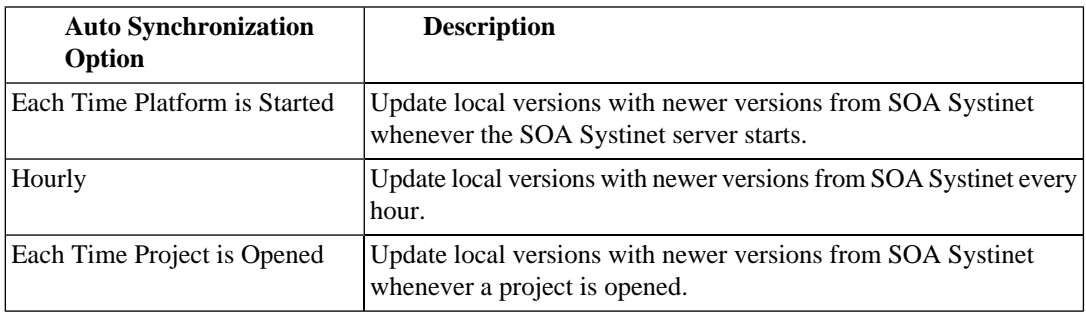

4 Click **OK**.

# <span id="page-43-0"></span>C Configuring Systinet Plug-In for Visual **Studio**

Systinet Plug-In for Visual Studio uses a configuration file at the following location in the SOA Systinet repository:

http://host:port/soa/platform/restSecure/location/hpsoa/client/search-configuration.xml

This file is a server specific configuration that all instances of Systinet Plug-In for Visual Studio access to determine the format and content of repository search for that server. SOA Systinet contains a default configuration that you can use with Systinet Plug-In for Visual Studio.

If you use a custom SOA definition model then you can modify the configuration and upload it to the SOA Systinet server.

Systinet Plug-In for Visual Studio contains a default configuration defined in the following file:

SIP\_HOME/search-configuration.xml

## **To change the Systinet Plug-In for Visual Studio configuration and upload it to SOA Systinet:**

- 1 Create a working copy of search-configuration.xml.
- 2 Open search-configuration.xml with a text editor.
- 3 Edit search-configuration.xml to reflect your requirements.

For details, see the following sections:

- [Configuring Search and Detail Parameters on page 45](#page-44-0)
- [Configuring Search Results on page 46](#page-45-0)
- [Configuring Artifact Hierarchies on page 47](#page-46-0)
- [Configuring Localization on page 48](#page-47-0)
- 4 In SOA Systinet use the **Upload Content** feature in the Tools tab to store the configuration in the repository.

In the Upload Content page, specify the following location:

/hpsoa/client

For details, see "Uploading Service Infrastructure from Definition Documents" in the *HP SOA Systinet User Guide*.

## <span id="page-44-0"></span>Configuring Search and Detail Parameters

The artifact types in Repository Search and the property parameters displayed in Repository Search and the Artifact Detail View are defined in the «details view» section of the configuration file.

For example, the application artifact is defined as follows:

```
<details_view>
  <artifact_type localName="hpsoaApplicationArtifact">
     <invisible_properties>
       <property localName="lastRevision"/>
       <property localName="revision"/>
       <property localName="identifierBag"/>
       <property localName="artifactType"/>
       <property localName="categoryBag"/> 
       <property localName="stakeholderEmail"/>
       <property localName="criticality"/>
     </invisible_properties>
  </artifact_type>
   ...
</details_view>
```
### **To configure the Repository Search:**

- 1 Open search-configuration.xml with a text editor.
- 2 Do any of the following:
- Add an artifact type to search by adding an <artifact\_type> segment using the localName of the artifact type.
- Remove properties from the search parameters and detail view by adding a  $\epsilon_{\text{property}}$  in the <invisible\_properties> segment of an artifact, using the localName of the property.

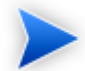

You can locate the localNames in your configuration at the following location:

http://host:port/soa/systinet/platform/restBasic/repository/sdm/sdmConfig.xml

<span id="page-45-0"></span>3 Save search-configuration.xml.

## Configuring Search Results

The property parameters displayed for artifacts in the Repository Search Results view are defined in the <search\_result> section of the configuration file.

For example, the application artifact is defined as follows:

```
<search_result>
   <artifact_type localName="hpsoaApplicationArtifact">
     <visible_properties>
       <property localName="name"/>
       <property localName="version"/>
       <property localName="productionStage"/>
       <property localName="description"/>
     </visible_properties>
  </artifact_type>
   ...
</search_result>
```
#### **To configure the Repository Search:**

- 1 Open search-configuration.xml with a text editor.
- 2 Do any of the following:
	- Add an artifact type to search results by adding an <artifact\_type> segment using the localName of the artifact type.

• Add properties to the results for an artifact type by adding a  $\epsilon_{\text{properties}}$  in the  $\epsilon_{\text{visible\_properties}}$ segment of an artifact, using the localName of the property.

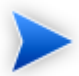

You can locate the localNames in your configuration at the following location:

http://host:port/soa/systinet/platform/restBasic/repository/sdm/sdmConfig.xml

<span id="page-46-0"></span>3 Save search-configuration.xml.

## Configuring Artifact Hierarchies

Service artifacts in SOA Systinet form natural hierarchies. Repository Search locates the artifacts matching your search criteria, and if requested, any related artifacts specified in the hierarchical structure defined in the configuration.

For example, the default hierarchy is defined as follows:

```
<hierarchical>
  <artifact localName="hpsoaApplicationArtifact">
    <artifact localName="businessServiceArtifact" upRef="hpsoaProvidingApplication"
      downRef="hpsoaProvidesBusinessService">
       <artifact localName="webServiceArtifact" upRef="inBusinessService" downRef="service">
        <artifact localName="wsdlArtifact" upRef="definitionOf" downRef="definition"/>
      </artifact>
    </artifact>
  </artifact>
</hierarchical>
```
You can add and modify hierarchies to match those relevant to your requirements.

#### **To configure the Repository Search hierarchies:**

- 1 Open search-configuration.xml with a text editor.
- 2 Do any of the following:
	- Add a hierarchy by adding the top level <artifact> within the <hierarchical> segment, defined by its local name.

• Add artifacts to hierarchies by adding  $\epsilon$  artifacts within a nested structure of an artifact hierarchy. Define the artifact with a local name and directional relationship properties.

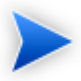

You can locate the localNames and property names in your configuration at the following location:

http://host:port/soa/systinet/platform/restBasic/repository/sdm/sdmConfig.xml

3 Save search-configuration.xml.

<span id="page-47-0"></span>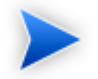

If you define multiple hierarchies, the first hierarchy defined takes precedence in the event of a conflict.

# Configuring Localization

Localized text can be configured in repository search for artifact names in the  $\epsilon$  artifact mapping> section of the configuration file.

For example, the application artifact is defined as follows in English, Spanish, and Vietnamese:

```
<artifact_mapping> 
  <artifact_type localName="hpsoaApplicationArtifact">
    <custom_name value="Application"/>
    <custom_name locale="es" value="Aplicacion"/> 
   <custom name locale="vi" value="&#7912;ng D&#7909;ng"/>
  </artifact_type>
   ...
</artifact_mapping>
```
### **To configure the localized text in Repository Search:**

- 1 Open search-configuration.xml with a text editor.
- 2 Add a new mapping rule for localization to Repository Search by adding an <artifact\_type> segment using the localName of the artifact type.

Specify the text to be localized with a  $\alpha$ -custom\_name> specifying the text to be localized when the artifact type is rendered.

Add location specific text for an artifact type by adding a <custom\_name> to the artifact specifying the locale and the text to use in that location.

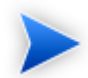

You can locate the localNames in your configuration at the following location:

http://host:port/soa/systinet/platform/restBasic/repository/sdm/sdmConfig.xml

3 Save search-configuration.xml.